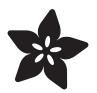

#### Adafruit Feather 32u4 Basic Proto

Created by lady ada

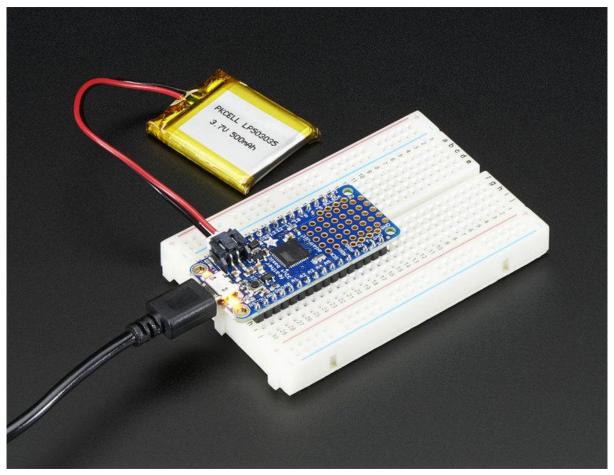

https://learn.adafruit.com/adafruit-feather-32u4-basic-proto

Last updated on 2023-01-04 01:12:57 PM EST

#### Table of Contents

| Overview                         | 3  |
|----------------------------------|----|
| Pinouts                          | 6  |
| Power Pins                       |    |
| Logic pins                       |    |
| Other Pins!                      |    |
| Assembly                         | 8  |
| Header Options!                  |    |
| Soldering in Plain Headers       |    |
| Prepare the header strip:        |    |
| Add the breakout board:          |    |
| And Solder!                      |    |
| Soldering on Female Header       |    |
| Tape In Place                    |    |
| • Flip & Tack Solder             |    |
| And Solder!                      |    |
| Power Management                 | 18 |
| Battery + USB Power              |    |
| Power Supplies                   |    |
| Measuring Battery                |    |
| • ENable pin                     |    |
| Alternative Power Options        |    |
| Arduino IDE Setup                | 22 |
| Using with Arduino IDE           | 24 |
| Install Drivers (Windows 7 Only) |    |
| • Blink                          |    |
| Manually bootloading             |    |
| Ubuntu & Linux Issue Fix         |    |
| Downloads                        | 30 |
| • Schematic                      |    |
| Fabrication Print                |    |
| Feather HELP!                    | 31 |

#### Overview

Feather is the new development board from Adafruit, and like it's namesake it is thin, light, and lets you fly! We designed Feather to be a new standard for portable microcontroller cores.

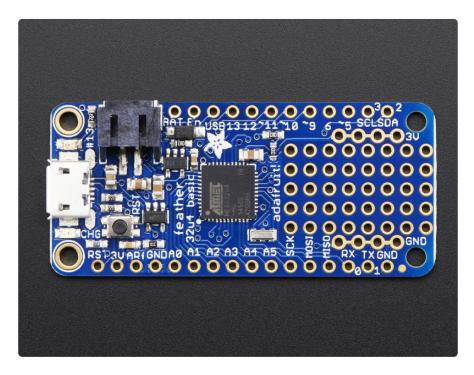

At the Feather 32u4's heart is at ATmega32u4 clocked at 8 MHz and at 3.3V logic, a chip setup we've had tons of experience with as <u>it's the same as the Flora</u> (). This chip has 32K of flash and 2K of RAM, with built in USB so not only does it have a USB-to-Serial program & debug capability built in with no need for an FTDI-like chip, it can also act like a mouse, keyboard, USB MIDI device, etc.

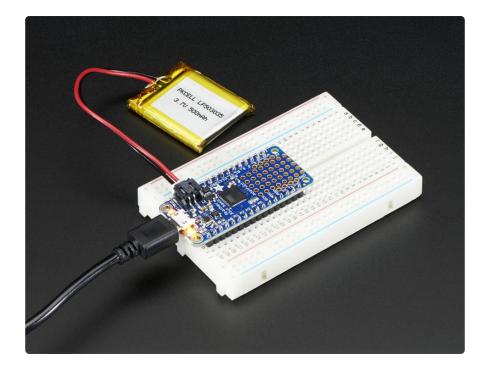

To make it easy to use for portable projects, we added a connector for any of our 3.7V Lithium polymer batteries and built in battery charging. You don't need a battery, it will run just fine straight from the micro USB connector. But, if you do have a battery, you can take it on the go, then plug in the USB to recharge. The Feather will automatically switch over to USB power when its available. We also tied the battery thru a divider to an analog pin, so you can measure and monitor the battery voltage to detect when you need a recharge.

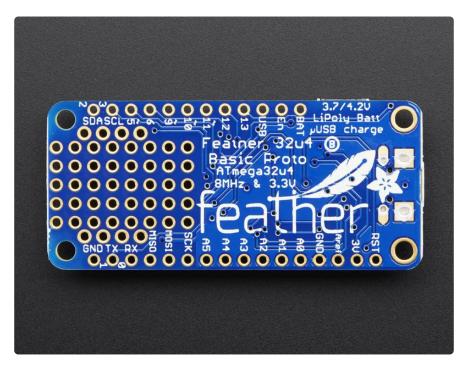

Here's some handy specs!

- Measures 2.0" x 0.9" x 0.28" (51mm x 23mm x 8mm) without headers soldered in
- Light as a (large?) feather 4.8 grams
- ATmega32u4 @ 8MHz with 3.3V logic/power
- 3.3V regulator with 500mA peak current output
- USB native support, comes with USB bootloader and serial port debugging
- You also get tons of pins 20 GPIO pins
- Hardware Serial, hardware I2C, hardware SPI support
- 7 x PWM pins
- 10 x analog inputs
- Built in 100mA lipoly charger with charging status indicator LED
- Pin #13 red LED for general purpose blinking
- Power/enable pin
- 4 mounting holes
- Reset button

The Feather 32u4 Basic Proto has some extra space left over, so we give you a tiny little prototyping area. If you just need to attach a button or sensor, you may be able to skip out on a breadboard and wire it directly on there.

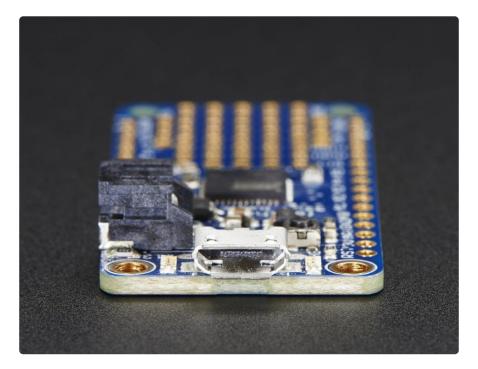

Comes fully assembled and tested, with a USB bootloader that lets you quickly use it with the Arduino IDE. We also toss in some header so you can solder it in and plug into a solderless breadboard. Lipoly battery and USB cable not included (but we do have lots of options in the shop if you'd like!) Check out our tutorial for all sorts of details, including schematics, files, IDE instructions, and more!

#### Pinouts

click to make larger

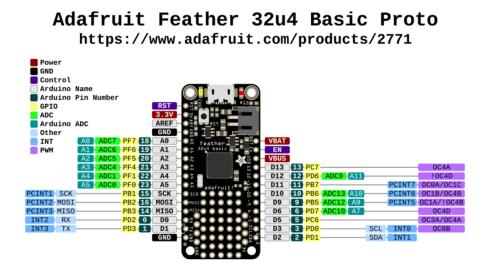

Click here to view a PDF version of the pinout diagram ()

The Feather 32u4 Basic is chock-full of microcontroller goodness. There's also a lot of pins and ports. We'll take you a tour of them now!

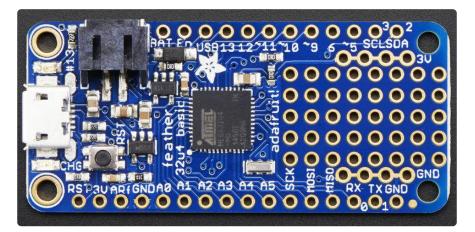

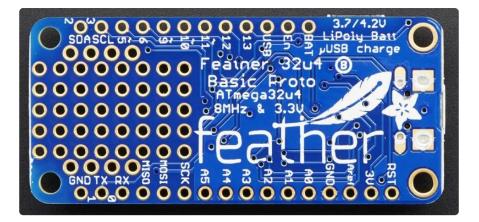

### Power Pins

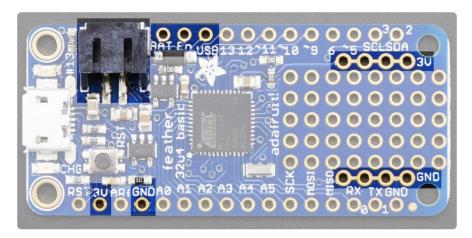

- GND this is the common ground for all power and logic
- BAT this is the positive voltage to/from the JST jack for the optional Lipoly battery
- USB this is the positive voltage to/from the micro USB jack if connected
- EN this is the 3.3V regulator's enable pin. It's pulled up, so connect to ground to disable the 3.3V regulator
- 3V this is the output from the 3.3V regulator, it can supply 500mA peak

### Logic pins

This is the general purpose I/O pin set for the microcontroller. All logic is 3.3V

- #0 / RX GPIO #0, also receive (input) pin for Serial1 and Interrupt #2
- #1 / TX GPIO #1, also transmit (output) pin for Serial1 and Interrupt #3
- #2 / SDA GPIO #2, also the I2C (Wire) data pin. There's no pull up on this pin by default so when using with I2C, you may need a 2.2K-10K pullup. Also Interrupt #1

- #3 / SCL GPIO #3, also the I2C (Wire) clock pin. There's no pull up on this pin by default so when using with I2C, you may need a 2.2K-10K pullup. Can also do PWM output and act as Interrupt #0.
- #5 GPIO #5, can also do PWM output
- #6 GPIO #6, can also do PWM output and analog input A7
- #9 GPIO #9, also analog input A9 and can do PWM output. This analog input is connected to a voltage divider for the lipoly battery so be aware that this pin naturally 'sits' at around 2VDC due to the resistor divider
- #10 GPIO #10, also analog input A10 and can do PWM output.
- #11 GPIO #11, can do PWM output.
- #12 GPIO #12, also analog input A11
- #13 GPIO #13, can do PWM output and is connected to the red LED next to the USB jack
- A0 thru A5 These are each analog input as well as digital I/O pins.
- SCK/MOSI/MISO These are the hardware SPI pins, you can use them as everyday GPIO pins but recommend keeping them free as they are best used for hardware SPI connections for high speed. Also used to reprogram the chip with an AVR programmer if you need.

#### Other Pins!

- RST this is the Reset pin, tie to ground to manually reset the AVR, as well as launch the bootloader manually
- ARef the analog reference pin. Normally the reference voltage is the same as the chip logic voltage (3.3V) but if you need an alternative analog reference, connect it to this pin and select the external AREF in your firmware. Can't go higher than 3.3V!

## Assembly

We ship Feathers fully tested but without headers attached - this gives you the most flexibility on choosing how to use and configure your Feather

### Header Options!

Before you go gung-ho on soldering, there's a few options to consider!

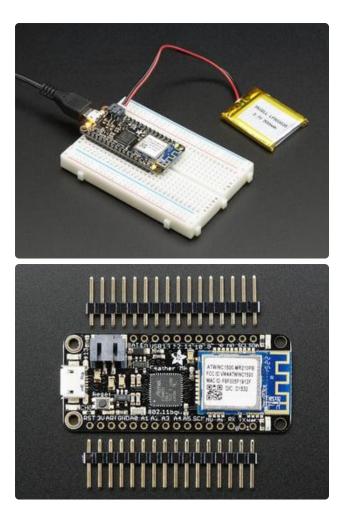

The first option is soldering in plain male headers, this lets you plug in the Feather into a solderless breadboard

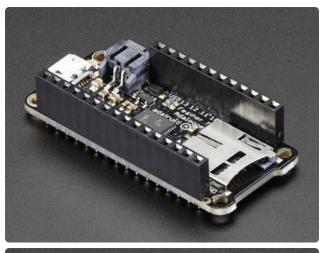

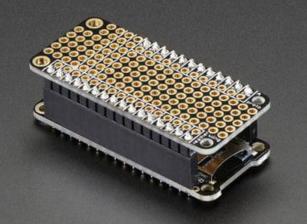

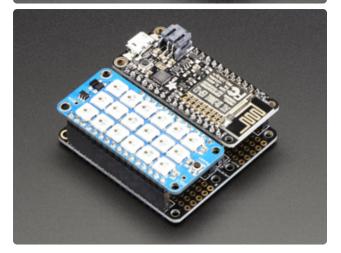

Another option is to go with socket female headers. This won't let you plug the Feather into a breadboard but it will let you attach featherwings very easily

A few Feather boards require access to top-side components like buttons or connectors, making stacking impractical. Sometimes you can stack in the opposite order—FeatherWing underneath—or, if both Feather and Wing require top-side access, place the boards side-by-side with a FeatherWing Doubler () or Tripler ().

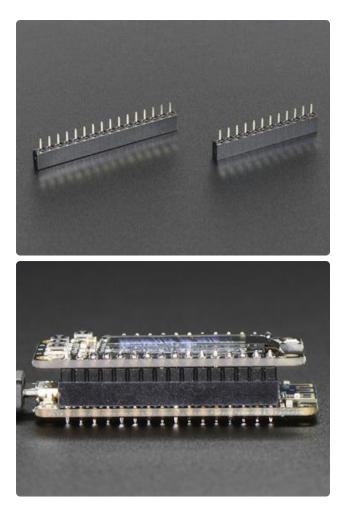

We also have 'slim' versions of the female headers, that are a little shorter and give a more compact shape

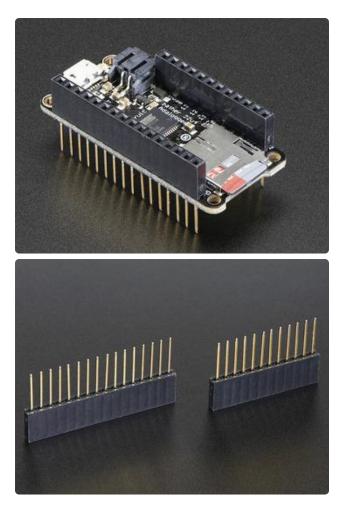

Finally, there's the "Stacking Header" option. This one is sort of the best-of-bothworlds. You get the ability to plug into a solderless breadboard and plug a featherwing on top. But its a little bulky

#### Soldering in Plain Headers

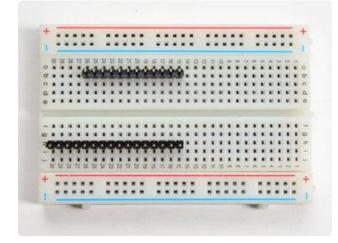

Prepare the header strip:

Cut the strip to length if necessary. It will be easier to solder if you insert it into a breadboard - long pins down

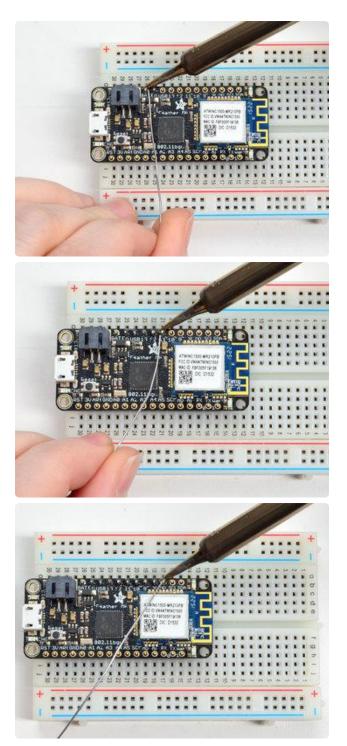

#### Add the breakout board:

Place the breakout board over the pins so that the short pins poke through the breakout pads

#### And Solder!

Be sure to solder all pins for reliable electrical contact.

(For tips on soldering, be sure to check out our Guide to Excellent Soldering ()).

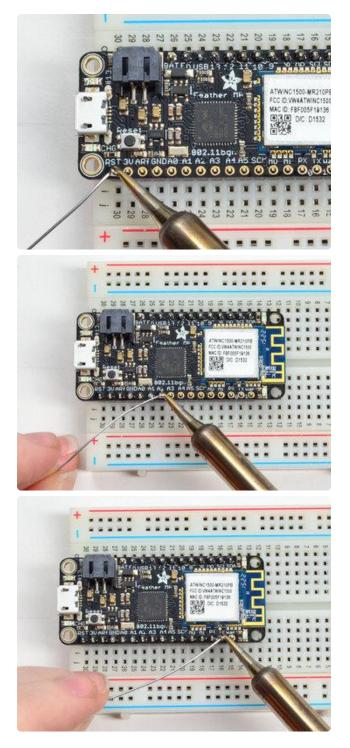

Solder the other strip as well.

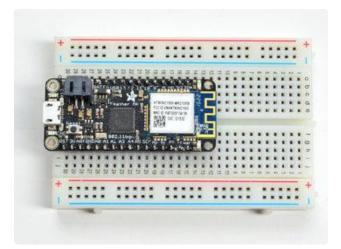

You're done! Check your solder joints visually and continue onto the next steps

#### Soldering on Female Header

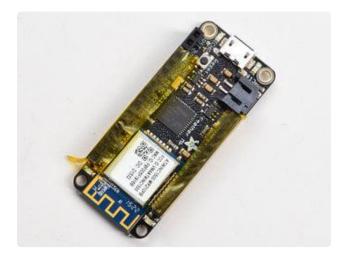

#### Tape In Place

For sockets you'll want to tape them in place so when you flip over the board they don't fall out

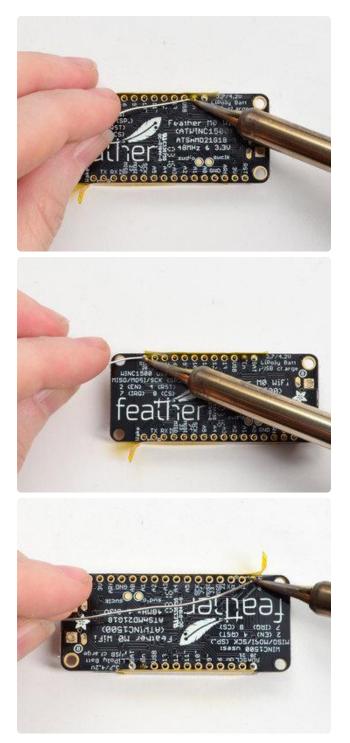

#### Flip & Tack Solder After flipping over, solder one or two points on each strip, to 'tack' the header in place

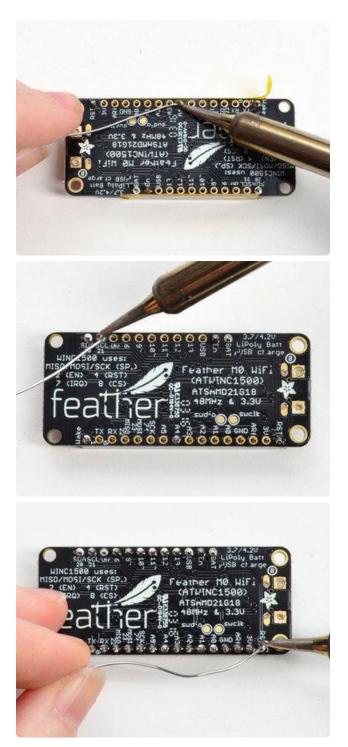

And Solder!

Be sure to solder all pins for reliable electrical contact.

(For tips on soldering, be sure to check out our Guide to Excellent Soldering ()).

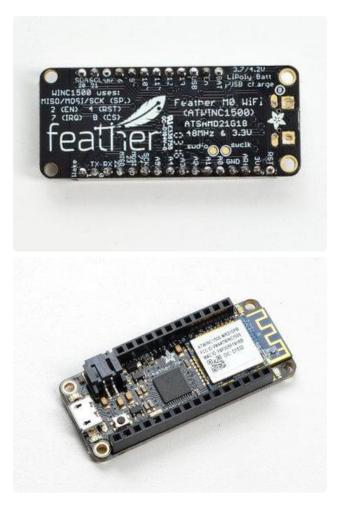

You're done! Check your solder joints visually and continue onto the next steps

### **Power Management**

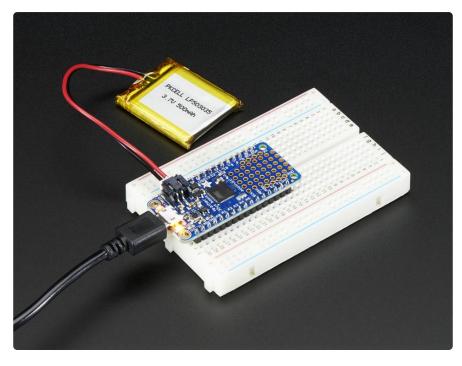

### Battery + USB Power

We wanted to make our Feather boards easy to power both when connected to a computer as well as via battery.

There's two ways to power a Feather:

- 1. You can connect with a USB cable (just plug into the jack) and the Feather will regulate the 5V USB down to 3.3V.
- 2. You can also connect a 4.2/3.7V Lithium Polymer (LiPo/LiPoly) or Lithium Ion (LiIon) battery to the JST jack. This will let the Feather run on a rechargeable battery.

When the USB power is powered, it will automatically switch over to USB for power, as well as start charging the battery (if attached). This happens 'hot-swap' style so you can always keep the LiPoly connected as a 'backup' power that will only get used when USB power is lost.

The JST connector polarity is matched to Adafruit LiPoly batteries. Using wrong polarity batteries can destroy your Feather.

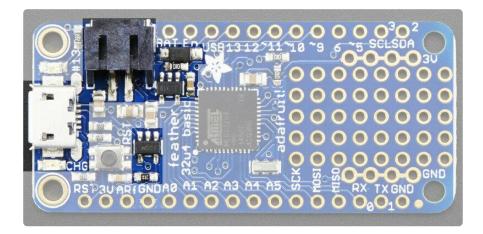

The above shows the Micro USB jack (left), LiPoly JST jack (top left), as well as the 3.3V regulator and changeover diode (just to the right of the JST jack) and the LiPoly charging circuitry (to the right of the Reset button).

There's also a CHG LED next to the USB jack, which will light up while the battery is charging. This LED might also flicker if the battery is not connected, it's normal.

The charge LED is automatically driven by the LiPoly charger circuit. It will try to detect a battery and is expecting one to be attached. If there isn't one it may

flicker once in a while when you use power because it's trying to charge a (nonexistent) battery. It's not harmful, and its totally normal!

### **Power Supplies**

You have a lot of power supply options here! We bring out the BAT pin, which is tied to the LiPoly JST connector, as well as USB which is the +5V from USB if connected. We also have the 3V pin which has the output from the 3.3V regulator. We use a 500mA peak regulator. While you can get 500mA from it, you can't do it continuously from 5V as it will overheat the regulator.

It's fine for, say, powering an ESP8266 WiFi chip or XBee radio though, since the current draw is 'spiky' & sporadic.

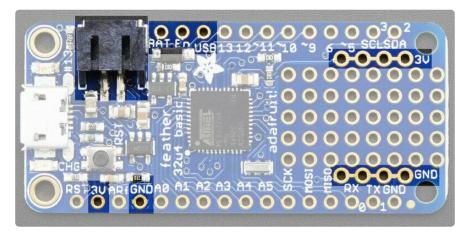

#### Measuring Battery

If you're running off of a battery, chances are you wanna know what the voltage is at! That way you can tell when the battery needs recharging. LiPoly batteries are 'maxed out' at 4.2V and stick around 3.7V for much of the battery life, then slowly sink down to 3.2V or so before the protection circuitry cuts it off. By measuring the voltage you can quickly tell when you're heading below 3.7V.

To make this easy we stuck a double-100K resistor divider on the BAT pin, and connected it to D9 (a.k.a analog #9 A9). You can read this pin's voltage, then double it, to get the battery voltage.

```
#define VBATPIN A9
float measuredvbat = analogRead(VBATPIN);
measuredvbat *= 2; // we divided by 2, so multiply back
measuredvbat *= 3.3; // Multiply by 3.3V, our reference voltage
```

This voltage will 'float' at 4.2V when no battery is plugged in, due to the lipoly charger output, so its not a good way to detect if a battery is plugged in or not (there is no simple way to detect if a battery is plugged in)

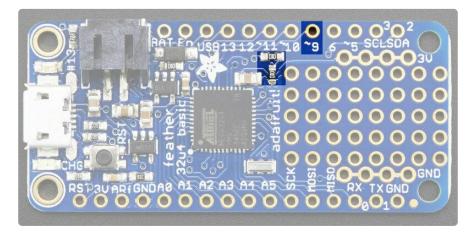

## ENable pin

If you'd like to turn off the 3.3V regulator, you can do that with the EN(able) pin. Simply tie this pin to Ground and it will disable the 3V regulator. The BAT and USB pins will still be powered.

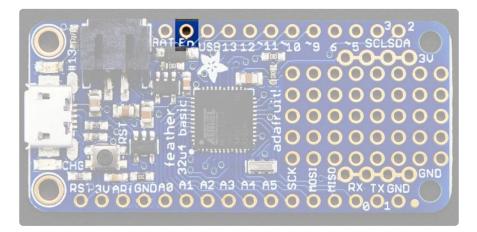

## Alternative Power Options

The two primary ways for powering a feather are a 3.7/4.2V LiPo battery plugged into the JST port or a USB power cable.

If you need other ways to power the Feather, here's what we recommend:

- For permanent installations, a <u>5V 1A USB wall adapter</u> () will let you plug in a USB cable for reliable power
- For mobile use, where you don't want a LiPoly, use a USB battery pack! ()
- If you have a higher voltage power supply, <u>use a 5V buck converter</u> () and wire it to a USB cable's 5V and GND input ()

Here's what you cannot do:

- Do not use alkaline or NiMH batteries and connect to the battery port this will destroy the LiPoly charger and there's no way to disable the charger
- Do not use 7.4V RC batteries on the battery port this will destroy the board

The Feather is not designed for external power supplies - this is a design decision to make the board compact and low cost. It is not recommended, but technically possible:

- Connect an external 3.3V power supply to the 3V and GND pins. Not recommended, this may cause unexpected behavior and the EN pin will no longer work. Also this doesn't provide power on BAT or USB and some Feathers/Wings use those pins for high current usages. You may end up damaging your Feather.
- Connect an external 5V power supply to the USB and GND pins. Not recommended, this may cause unexpected behavior when plugging in the USB port because you will be back-powering the USB port, which could confuse or damage your computer.

#### Arduino IDE Setup

The first thing you will need to do is to download the latest release of the Arduino IDE. You will need to be using version 1.8 or higher for this guide

#### Arduino IDE Download

After you have downloaded and installed the latest version of Arduino IDE, you will need to start the IDE and navigate to the Preferences menu. You can access it from the File menu in Windows or Linux, or the Arduino menu on OS X.

| 💿 в  | link   Arduino | 1.8.2        |                                                                          |
|------|----------------|--------------|--------------------------------------------------------------------------|
| File | Edit Sketch    | Tools Help   |                                                                          |
|      | New            | Ctrl+N       | p.                                                                       |
|      | Open           | Ctrl+O       |                                                                          |
|      | Open Recent    |              |                                                                          |
|      | Sketchbook     |              | •                                                                        |
|      | Examples       |              | e second, then off for one second, repe                                  |
|      | Close          | Ctrl+W       | e second, and off for one second, repe                                   |
|      | Save           | Ctrl+S       | board LED you can control. On the UNO, <sub>E</sub>                      |
|      | Save As        | Ctrl+Shift+S | pin 13, on MKR1000 on pin 6. LED_BUIL1<br>endent of which board is used. |
|      | Page Setup     | Ctrl+Shift+P | pin the on-board LED is connected to or                                  |
|      | Print          | Ctrl+P       | ur board at https://www.arduino.cc/en/                                   |
|      |                | curr         | be public demain                                                         |
|      | Preferences    | Ctrl+Comma   | he public domain.                                                        |
|      | Quit           | Ctrl+Q       |                                                                          |

A dialog will pop up just like the one shown below.

| Preferences                               |                                           |    | ×      |
|-------------------------------------------|-------------------------------------------|----|--------|
| Settings Network                          |                                           |    |        |
| Sketchbook location:                      |                                           |    |        |
| C:\Users\halbe\OneDrive\Documents\Ar      | ino                                       |    | Browse |
| Editor language: System D                 | fault v (requires restart of Arduino)     |    |        |
| Editor font size: 12                      |                                           |    |        |
| Interface scale: Autor                    | tic 100 ÷ % (requires restart of Arduino) |    |        |
| Theme: Default t                          | me 🗸 (requires restart of Arduino)        |    |        |
| Show verbose output during: Compil        | on 🗹 upload                               |    |        |
| Compiler warnings: All                    |                                           |    |        |
| Display line numbers                      | Enable Code Folding                       |    |        |
| Verify code after upload                  | Use external editor                       |    |        |
| Check for updates on startup              | Save when verifying or uploading          |    |        |
| Use accessibility features                |                                           |    |        |
| Additional Boards Manager URLs:           |                                           |    |        |
| More preferences can be edited directly   | the file                                  |    |        |
| C: \Users \halbe \OneDrive \Documents \Ar | inoData\preferences.txt                   |    |        |
| (edit only when Arduino is not running)   |                                           |    |        |
|                                           |                                           | ОК | Cancel |

We will be adding a URL to the new Additional Boards Manager URLs option. The list of URLs is comma separated, and you will only have to add each URL once. New Adafruit boards and updates to existing boards will automatically be picked up by the Board Manager each time it is opened. The URLs point to index files that the Board Manager uses to build the list of available & installed boards.

To find the most up to date list of URLs you can add, you can visit the list of <u>third party</u> board URLs on the Arduino IDE wiki (). We will only need to add one URL to the IDE in this example, but you can add multiple URLS by separating them with commas. Copy and paste the link below into the Additional Boards Manager URLs option in the Arduino IDE preferences.

## https://adafruit.github.io/arduino-board-index/ package\_adafruit\_index.json

| Preferences                     |                                                                                 | >      |
|---------------------------------|---------------------------------------------------------------------------------|--------|
| Settings Network                |                                                                                 |        |
| Sketchbook location:            |                                                                                 |        |
| C: \Users \halbe \OneDrive \Doo | cuments\Arduino                                                                 | Browse |
| Editor language:                | System Default v (requires restart of Arduino)                                  |        |
| Editor font size:               | 12 Window Snip                                                                  |        |
| Interface scale:                | Automatic 100 + % (requires restart of Arduino)                                 |        |
| Theme:                          | Default theme v (requires restart of Arduino)                                   |        |
| Show verbose output during:     | compilation v upload                                                            |        |
| Compiler warnings:              | None 🗸                                                                          |        |
| Display line numbers            | Enable Code Folding                                                             |        |
| Verify code after upload        | Use external editor                                                             |        |
| Check for updates on star       | rtup Save when verifying or uploading                                           |        |
| Use accessibility features      |                                                                                 |        |
| Additional Boards Manager UR    | RLs: https://adafruit.github.io/arduino-board-index/package_adafruit_index.json |        |
| More preferences can be edite   | ed directly in the file                                                         |        |
| C: \Users \halbe \OneDrive \Doc | uments\ArduinoData\preferences.txt                                              |        |
| (edit only when Arduino is not  | running)                                                                        |        |
|                                 | ОК                                                                              | Cancel |

Here's a short description of each of the Adafruit supplied packages that will be available in the Board Manager when you add the URL:

- Adafruit AVR Boards Includes support for Flora, Gemma, Feather 32u4, ItsyBitsy 32u4, Trinket, & Trinket Pro.
- Adafruit SAMD Boards Includes support for Feather M0 and M4, Metro M0 and M4, ItsyBitsy M0 and M4, Circuit Playground Express, Gemma M0 and Trinket M0
- Arduino Leonardo & Micro MIDI-USB This adds MIDI over USB support for the Flora, Feather 32u4, Micro and Leonardo using the arcore project ().

If you have multiple boards you want to support, say ESP8266 and Adafruit, have both URLs in the text box separated by a comma (,)

Once done click OK to save the new preference settings. Next we will look at installing boards with the Board Manager.

Now continue to the next step to actually install the board support package!

### Using with Arduino IDE

Since the Feather 32u4 uses an ATmega32u4 chip running at 8 MHz, you can pretty easily get it working with the Arduino IDE. Many libraries (including the popular ones like NeoPixels and display) work great with the '32u4 and 8 MHz clock speed.

Now that you have added the appropriate URLs to the Arduino IDE preferences, you can open the Boards Manager by navigating to the Tools->Board menu.

| 💿 Blink   Arduino 1        |                                  |                              | B - B A   B                   |  |
|----------------------------|----------------------------------|------------------------------|-------------------------------|--|
| File Edit Sketch T         | ools Help                        |                              |                               |  |
|                            | Auto Format<br>Archive Sketch    | Ctrl+T                       |                               |  |
| Blink                      | Fix Encoding & Reload            |                              |                               |  |
| /*<br>Blink                | Serial Monitor<br>Serial Plotter | Ctrl+Shift+M<br>Ctrl+Shift+L |                               |  |
| Turns on an<br>This exampl | WiFi101 Firmware Updater         | Curronner                    | repeatedly.                   |  |
| */                         | Board: "Arduino Pro or Pro Mir   | i" I                         |                               |  |
| // Pin 13 has              | Processor: "ATmega328P (3.3V,    | 8 MHz)"                      | Boards Manager<br>Teensyduino |  |

Once the Board Manager opens, click on the category drop down menu on the top left hand side of the window and select Contributed. You will then be able to select and install the boards supplied by the URLs added to the prefrences. In the example below, we are installing support for Adafruit AVR Boards, but the same applies to all boards installed with the Board Manager.

|                              |                                                        |                                |                                | Boards Manager                                                                                                    |  |
|------------------------------|--------------------------------------------------------|--------------------------------|--------------------------------|----------------------------------------------------------------------------------------------------|--|
| ype                          | All                                                    | *                              | +                              | Filter your search                                                                                                    |  |
| Boards<br>Arduind<br>Arduind | included<br>Yún, Arc<br>Mini, Ard<br>, Arduino<br>heip | in this packa<br>Juino Uno, Ar | ge:<br>duino Die<br>et, Arduin | Iuino version 1.6.7 INSTALLED<br>cimila, Arduino Nano, Arduino Mega, Arduino MegaADK, Arduino Leonardo, Arduino Micro, Arduino Esplora,<br>o Fio, Arduino BT, Arduino LilyPadUSB, Arduino Lilypad, Arduino Pro, Arduino ATMegaNG, Arduino Robot<br>Gemma. |  |
|                              | included<br>Due,<br>help                               | oards (32-b<br>in this packa   |                                | Cortex-M3) by Arduino                                                                                                    |  |
|                              |                                                        | ds by Intel<br>in this packa   |                                |                                                                                                    |  |

Next, quit and reopen the Arduino IDE to ensure that all of the boards are properly installed. You should now be able to select and upload to the new boards listed in the Tools->Board menu.

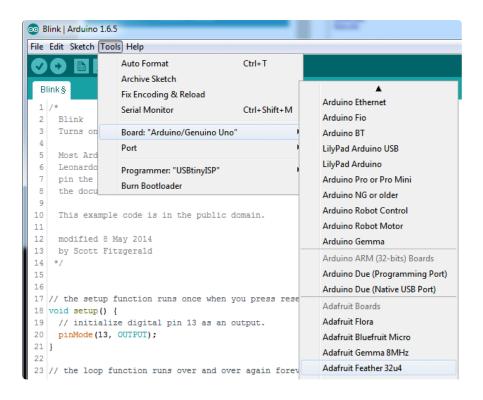

### Install Drivers (Windows 7 Only)

When you plug in the Feather, you'll need to possibly install a driver

Windows 10 folks can skip this, the drivers now come built into Windows 10!

Click below to download our Driver Installer

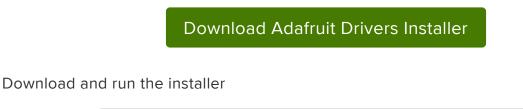

| Opening adafruit_drivers.exe                |
|---------------------------------------------|
| You have chosen to open:                    |
| adafruit_drivers.exe                        |
| which is: Binary File (13.6 MB)             |
| from: https://github-cloud.s3.amazonaws.com |
| Would you like to save this file?           |
| Save File Cancel                            |
|                                             |

Run the installer! Since we bundle the SiLabs and FTDI drivers as well, you'll need to click through the license

| Adafruit Board Drivers: License Agreement                                                                                                    |
|----------------------------------------------------------------------------------------------------|
| Please review the license agreement before installing Adafruit board drivers. If you accept all terms of the agreement, click I Agree.                                                                     |
| This program will allow you to install Windows drivers for<br>hardware that Adafruit Industries produces. Please support<br>Adafruit by purchasing hardware from:<br>< <u>http://www.adafruit.com/&gt;</u> |
| Note you can uninstall any of the installed drivers by using<br>the Add/Remove Programs option in Control Panel (look for<br>the 'Windows Driver Package' entries from Adafruit).                          |
| Cancel Nullsoft Install System v3.0b3                                                                                                    |

Select which drivers you want to install:

| 🖈 Adafruit Board Drivers: Installation Options                                                         |
|----------------------------------------------------------------------------------------------------|
| Check the board drivers below that you would like to install. Click install to start the installation. |
| Select board drivers to install:                                                                       |
| Cancel         Nullsoft Install System v3,02,1         < Back                                          |

Click Install to do the installin'

| Adafruit Board Drivers: Completed            |
|----------------------------------------------|
|                                              |
| Show <u>d</u> etails                         |
|                                              |
|                                              |
|                                              |
| Cancel Nullsoft Install System v3.0b3 < Back |

#### Blink

Now you can upload your first blink sketch!

Plug in the Feather 32u4 and wait for it to be recognized by the OS (just takes a few seconds). It will create a serial/COM port, you can now select it from the dropdown, it'll even be 'indicated' as Feather 32u4!

| 1 | D B    | link   Arduino      | 1.6.5                                                  |              | Application and                       |
|---|--------|---------------------|--------------------------------------------------------|--------------|---------------------------------------|
|   | File   | Edit Sketch         | Tools Help                                             |              |                                       |
|   | B      | 🕑 🛅 .<br>ink§       | Auto Format<br>Archive Sketch<br>Fix Encoding & Reload | Ctrl+T       |                                       |
|   | 1<br>2 | /*<br>Blink         | Serial Monitor                                         | Ctrl+Shift+M |                                       |
|   | 3      | Turns on            | Board: "Adafruit Feather 32u4"                         | •            | ne second, repeatedly.                |
|   | 4<br>5 | Most Ard            | Port                                                   | 1            | Serial ports                          |
|   | 6<br>7 | Leonardo<br>pin the | Programmer: "USBtinyISP"<br>Burn Bootloader            | •            | COM1 (Adafruit Feather 32u4)<br>COM12 |
|   | 8<br>9 | the docu            | Burn Boottoddel                                        |              | COM105 (Adafruit Feather 32u4)        |

Now load up the Blink example

```
// the setup function runs once when you press reset or power the board
void setup() {
    // initialize digital pin 13 as an output.
    pinMode(13, OUTPUT);
}
// the loop function runs over and over again forever
void loop() {
    digitalWrite(13, HIGH); // turn the LED on (HIGH is the voltage level)
    delay(1000); // wait for a second
    digitalWrite(13, LOW); // turn the LED off by making the voltage LOW
```

```
delay(1000);
```

}

And click upload! That's it, you will be able to see the LED blink rate change as you adapt the delay() calls.

## Manually bootloading

If you ever get in a 'weird' spot with the bootloader, or you have uploaded code that crashes and doesn't auto-reboot into the bootloader, double-click the RST button to get back into the bootloader. The red LED will pulse, so you know that its in bootloader mode. Do the reset button double-press right as the Arduino IDE says its attempting to upload the sketch, when you see the Yellow Arrow lit and the Uploading ... text in the status bar.

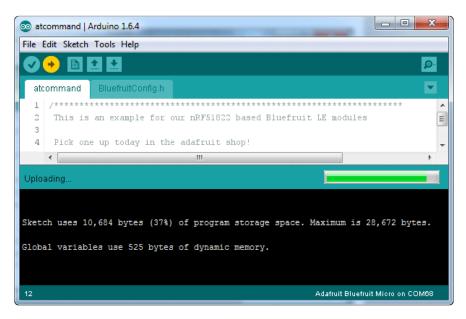

Don't click the reset button before uploading, unlike other bootloaders you want this one to run at the time Arduino is trying to upload

#### Ubuntu & Linux Issue Fix

If you're on Linux, and are seeing multi-second delays connecting to the serial console, or are seeing "AT" and other gibberish when you connect, <u>follow the steps</u> on this page. ()

#### Downloads

- Fritzing object in the Adafruit Fritzing Library ()
- EagleCAD PCB files in GitHub ()
- PDF for Feather 32u4 Basic Proto Board Diagram on GitHub ()

#### SVG for Feather 32u4 Basic Proto Board Diagram

## Schematic

#### Click to enlarge

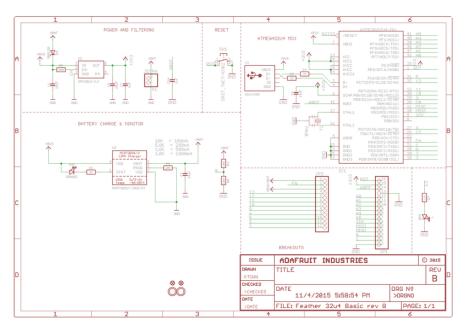

### **Fabrication Print**

Dimensions in inches

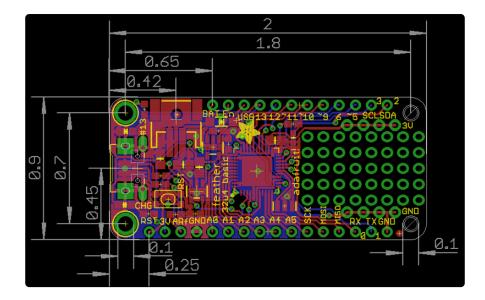

#### Feather HELP!

Even though this FAQ is labeled for Feather, the questions apply to ItsyBitsy's as well!

# My ItsyBitsy/Feather stopped working when I unplugged the USB!

A lot of our example sketches have a

#### while (!Serial);

line in setup(), to keep the board waiting until the USB is opened. This makes it a lot easier to debug a program because you get to see all the USB data output. If you want to run your Feather without USB connectivity, delete or comment out that line

## My Feather never shows up as a COM or Serial port in the Arduino IDE

A vast number of Itsy/Feather 'failures' are due to charge-only USB cables

We get upwards of 5 complaints a day that turn out to be due to charge-only cables!

Use only a cable that you know is for data syncing

If you have any charge-only cables, cut them in half throw them out. We are serious! They tend to be low quality in general, and will only confuse you and others later, just get a good data+charge USB cable.

A quality USB port is critical. Avoid plugging into USB keyboards and when possible use a USB-2 HUB to avoid USB3 issues.

Ack! I "did something" and now when I plug in the Itsy/ Feather, it doesn't show up as a device anymore so I cant upload to it or fix it...

No problem! You can 'repair' a bad code upload easily. Note that this can happen if you set a watchdog timer or sleep mode that stops USB, or any sketch that 'crashes' your board

- 1. Turn on verbose upload in the Arduino IDE preferences
- 2. Plug in Itsy or Feather 32u4/M0, it won't show up as a COM/serial port that's ok
- 3. Open up the Blink example (Examples->Basics->Blink)
- 4. Select the correct board in the Tools menu, e.g. Feather 32u4, Feather M0, Itsy 32u4 or M0 (physically check your board to make sure you have the right one selected!)
- 5. Compile it (make sure that works)
- 6. Click Upload to attempt to upload the code
- 7. The IDE will print out a bunch of COM Ports as it tries to upload. During this time, double-click the reset button, you'll see the red pulsing LED that tells you its now in bootloading mode
- 8. The board will show up as the Bootloader COM/Serial port
- 9. The IDE should see the bootloader COM/Serial port and upload properly

| Blink   Arduino 1.6.5                                                               |                                       |
|-------------------------------------------------------------------------------------|---------------------------------------|
| ile <u>E</u> dit <u>S</u> ketch <u>T</u> ools <u>H</u> elp                          |                                       |
|                                                                                     | مور                                   |
| Blink                                                                               |                                       |
| /*                                                                                  |                                       |
| Blink                                                                               | -                                     |
| Turns on an LED on for one second, then off for one second, repeatedly.             | -                                     |
| Taine on an ine one become, onen ore rot one become, repeatedrig,                   |                                       |
| Most Arduinos have an on-board LED you can control. On the Uno and                  |                                       |
| Leonardo, it is attached to digital pin 13. If you're unsure what                   |                                       |
| pin the on-board LED is connected to on your Arduino model, check                   |                                       |
| Done uploading.                                                                     |                                       |
|                                                                                     | · · · · · · · · · · · · · · · · · · · |
|                                                                                     |                                       |
| ketch uses 4,788 bytes (16%) of program storage space. Maximum is 28,672 bytes.     |                                       |
| ······ ·······························                                              |                                       |
| lobal variables use 151 bytes (5%) of dynamic memory, leaving 2,409 bytes for local | variables. Maximum :                  |
|                                                                                     |                                       |
| orcing reset using 1200bps open/close on port COM12                                 |                                       |
| ORTS {COM1, COM12, } / {COM1, COM12, } => {}                                        |                                       |
| <pre>ORTS {COM1, COM12, } / {COM1, COM12, } =&gt; {}</pre>                          |                                       |
| ORTS {COM1, COM12, } / {COM1, COM12, } => {}                                        |                                       |
| ORTS {COM1, COM12, } / {COM1, COM12, } => {}                                        |                                       |
| ORTS {COM1, COM12, } / {COM1, COM12, } => {}                                        |                                       |
| ORTS {COM1, COM12, } / {COM1, COM12, } => {}                                        |                                       |
| ORTS {COM1, COM12, } / {COM1, COM12, } => {}                                        |                                       |
| ORTS {COM1, COM12, } / {COM1, COM12, } => {}                                        |                                       |
| ORTS {COM1, COM12, } / {COM1, COM12, COM69, } => {COM69, }                          |                                       |
|                                                                                     |                                       |
| ound upload port: COM69                                                             |                                       |
|                                                                                     |                                       |
| :\Users\ladyada\Documents\Projects\arduino\arduino-1.6.5-r5\hardware\tools\avr/bin/ | avrdude                               |
| CC:\Users\ladyada\Documents\Projects\arduino\arduino-1.6.5-r5\hardware\tools\avr/et | c/avrdude.conf -v -pa                 |
| Uflash:w:C:\Users\ladyada\AppData\Local\Temp\build697907979161753686.tmp/Blink.cpp. | hex:i                                 |
|                                                                                     |                                       |
|                                                                                     |                                       |
|                                                                                     |                                       |
|                                                                                     |                                       |
|                                                                                     |                                       |
|                                                                                     |                                       |
|                                                                                     |                                       |
|                                                                                     |                                       |
|                                                                                     |                                       |
| m                                                                                   |                                       |

#### I can't get the Itsy/Feather USB device to show up - I get "USB Device Malfunctioning" errors!

This seems to happen when people select the wrong board from the Arduino Boards menu.

If you have a Feather 32u4 (look on the board to read what it is you have) Make sure you select Feather 32u4 for ATMega32u4 based boards! Do not use anything else, do not use the 32u4 breakout board line.

If you have a Feather MO (look on the board to read what it is you have) Make sure you select Feather MO - do not use 32u4 or Arduino Zero

If you have a ItsyBitsy MO (look on the board to read what it is you have) Make sure you select ItsyBitsy MO - do not use 32u4 or Arduino Zero

# I'm having problems with COM ports and my Itsy/Feather 32u4/M0

Theres two COM ports you can have with the 32u4/M0, one is the user port and one is the bootloader port. They are not the same COM port number!

When you upload a new user program it will come up with a user com port, particularly if you use Serial in your user program.

If you crash your user program, or have a program that halts or otherwise fails, the user COM port can disappear.

When the user COM port disappears, Arduino will not be able to automatically start the bootloader and upload new software.

So you will need to help it by performing the click-during upload procedure to restart the bootloader, and upload something that is known working like "Blink"

# I don't understand why the COM port disappears, this does not happen on my Arduino UNO!

UNO-type Arduinos have a seperate serial port chip (aka "FTDI chip" or "Prolific PL2303" etc etc) which handles all serial port capability seperately than the main chip. This way if the main chip fails, you can always use the COM port.

M0 and 32u4-based Arduinos do not have a seperate chip, instead the main processor performs this task for you. It allows for a lower cost, higher power setup...but requires a little more effort since you will need to 'kick' into the bootloader manually once in a while

#### I'm trying to upload to my 32u4, getting "avrdude: butterfly\_recv(): programmer is not responding" errors

This is likely because the bootloader is not kicking in and you are accidentally trying to upload to the wrong COM port

The best solution is what is detailed above: manually upload Blink or a similar working sketch by hand by manually launching the bootloader

#### I'm trying to upload to my Feather MO, and I get this error "Connecting to programmer: .avrdude: butterfly\_recv(): programmer is not responding"

You probably don't have Feather MO selected in the boards drop-down. Make sure you selected Feather MO.

#### I'm trying to upload to my Feather and i get this error "avrdude: ser\_recv(): programmer is not responding"

You probably don't have Feather M0 / Feather 32u4 selected in the boards dropdown. Make sure you selected Feather M0 (or Feather 32u4).

## I attached some wings to my Feather and now I can't read the battery voltage!

Make sure your Wing doesn't use pin #9 which is the analog sense for the lipo battery!

# The yellow LED Is flickering on my Feather, but no battery is plugged in, why is that?

The charge LED is automatically driven by the Lipoly charger circuit. It will try to detect a battery and is expecting one to be attached. If there isn't one it may flicker once in a while when you use power because it's trying to charge a (non-existant) battery.

It's not harmful, and its totally normal!

The Arduino IDE gives me "Device Descriptor Request Failed"

This can require "manual bootloading".

If you ever get in a 'weird' spot with the bootloader, or you have uploaded code that crashes and doesn't auto-reboot into the bootloader, double-click the RST button to get back into the bootloader. The red LED will pulse, so you know that its in bootloader mode. Do the reset button double-press right as the Arduino IDE says its attempting to upload the sketch, when you see the Yellow Arrow lit and the Uploading ... text in the status bar.

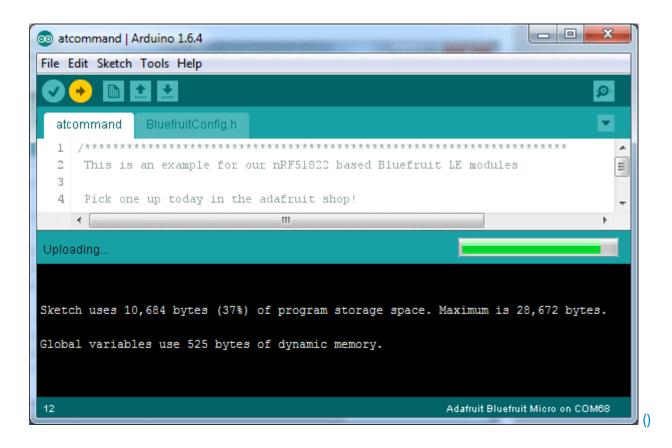

Don't click the reset button before uploading, unlike other bootloaders you want this one to run at the time Arduino is trying to upload